# **KAWAI**

Important Information

Preparation

# CA49 Owner's Manual

Basic Operation

Adjustments & Settings

Appendix

# <span id="page-1-0"></span>**Important Safety Instructions**

## **SAVE THESE INSTRUCTIONS**

INSTRUCTIONS PERTAINING TO A RISK OF FIRE, ELECTRIC SHOCK, OR INJURY TO PERSONS

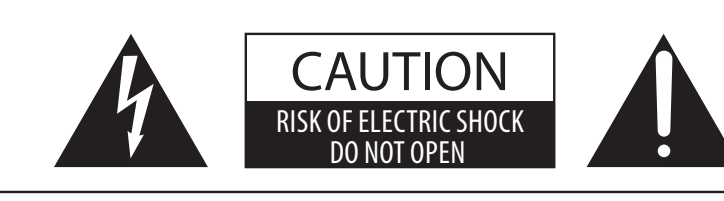

### **WARNING**

TO REDUCE THE RISK OF FIRE OR ELECTRIC SHOCK, DO NOT EXPOSE THIS PRODUCT TO RAIN OR MOISTURE.

### AVIS : RISQUE DE CHOC ELECTRIQUE - NE PAS OUVRIR.

TO REDUCE THE RISK OF ELECTRIC SHOCK, DO NOT OPEN THE AC ADAPTOR. NO USER-SERVICEABLE PARTS INSIDE. REFER SERVICING TO QUALIFIED SERVICE PERSONNEL.

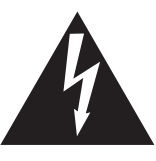

The lighting flash with arrowhead symbol, within an equilateral triangle, is intended to alert the user to the presence of uninsulated "dangerous voltage" within the product's enclosure that may be of sufficient magnitude to constitute a risk of electric shock to persons.

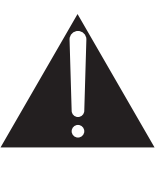

The exclamation point within an equilateral triangle is intended to alert the user to the presence of important operating and maintenance (servicing) instructions in the leterature accompanying the product.

### **Examples of Picture Symbols**

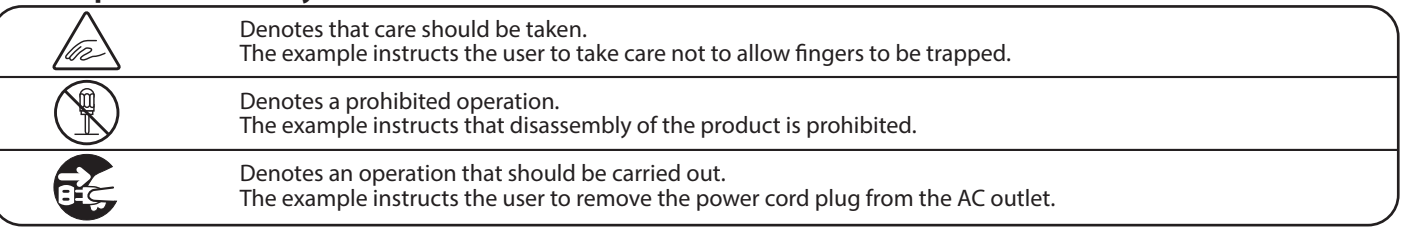

### **Read all the instructions before using the product.**

- 1) Read these instructions.
- 2) Keep these instructions.
- 3) Heed all warnings.
- 4) Follow all instructions.
- 5) Do not use this apparatus near water.
- 6) Clean only with dry cloth.
- 7) Do not block any ventilation openings. Install in accordance with the manufacturer's instructions.
- 8) Do not install near any heat sources such as radiators, heat registers, stoves, or other apparatus (including amplifiers) that produce heat.
- 9) Do not defeat the safety purpose of the polarized or grounding-type plug. A polarized plug has two blades with one wider than the other. A grounding type plug has two blades and a third grounding prong. The wide blade or the third prongs are provided for your safety. If the provided plug does not fit into your outlet, consult an electrician for replacement of the obsolete outlet.
- 10) Protect the power cord from being walked on or pinched particularly at plugs, convenience receptacles, and the point where they exit from the apparatus.
- 11) Only use attachments/accessories specified by the manufacturer.
- 12) Use only with the cart, stand, tripod, bracket, or table specified by the manufacturer, or sold with the apparatus. When a cart is used, use caution when moving the cart/apparatus combination to avoid injury from tip-over.

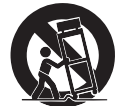

- 13) Unplug this apparatus during lightning storms or when unused for long periods of time.
- 14) Refer all servicing to qualified service personnel. Servicing is required when the apparatus has been damaged in any way, such as power-supply cord or plug is damaged, liquid has been spilled or objects have fallen into the apparatus, the apparatus has been exposed to rain or moisture, does not operate normally, or has been dropped.

#### **WARNING - When using electric products, basic precautions should always be followed, including the following.**

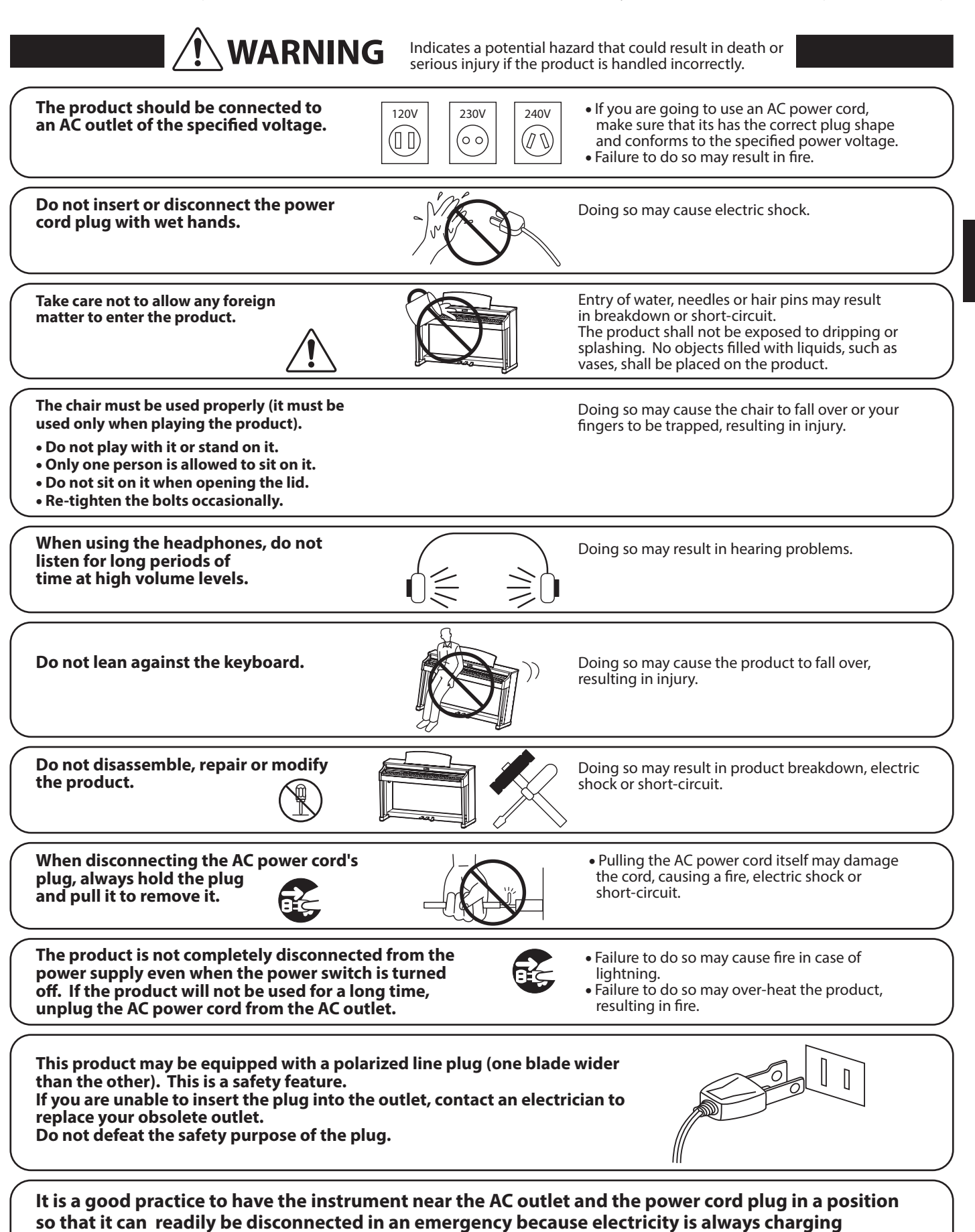

while the plug is in the AC outlet even in a power switch off condition.

![](_page_3_Figure_0.jpeg)

mportant Information **Important Information**

#### The product should be serviced by qualified service personnel when:

- **The power supply cord or the plug has been damaged.**
- **Objects have fallen, or liquid has been spilled into the product.**
- **The product has been exposed to rain.**
- **The product does not appear to operate normally or exhibits a marked change in performance.**
- **The product has been dropped, or the enclosure damaged.**

#### **Notes on Repair**

Should an abnormality occur in the product, immediately turn the power OFF, disconnect the power cord plug, and then contact the shop from which the product was purchased.

#### **CAUTION:**

To prevent electric shock, match wide blade of plug to wide slot, fully insert.

#### **ATTENTION:**

Pour éviter les chocs électriques, introduire la lame la plus large de la fiche dans la borne correspondante de la prise et pousser jusqu'au fond.

![](_page_4_Picture_12.jpeg)

**An information on Disposal for users** If your product is marked with this recycling symbol it means that, at the end of its life, you must dispose of it separately by taking it to an appropriate collection point.

You should not mix it with general household waste. Disposing of this product correctly will prevent potential negative effects on the environment and human health which could otherwise arise due to inappropriate waste handling. For further details, please contact your local authority.

#### **Instruction for AC power cord (U.K.)**

(European Union only)

#### **IMPORTANT**

THE WIRES IN THIS MAINS LEAD ARE COLOURED IN ACCORDANCE WITH THE FOLLOWING CODE.

- BLUE : NEUTRAL<br>BROWN : LIVE
- **BROWN**

As the colours of the wires in the mains lead of this apparatus may not correspond with the coloured markings identifying the terminals in your plug, proceed as follows:

- The wire which is coloured BLUE must be connected to the terminal which is marked with the letter N or coloured BLACK. The wire which is coloured BROWN must be connected to the terminal which is marked with the letter L or coloured RED.
- Do not plug either terminal of the power cord to the the ground od AC outlet on the wall.

#### **FCC Information (U.S.A)**

**CAUTION**: Changes or modifications not expressly approved by the party responsible for compliance could void the user's authority to operate the equipment.

**NOTE :** This equipment has been tested and found to comply with the limits for a Class B digital device, pursuant to Part 15 of the FCC Rules. These limits are designed to provide reasonable protection against harmful interference in a residential installation. This equipment generates, uses and can radiate radio frequency energy and, if not installed and used in accordance with the instructions, may cause harmful interference to radio communications. However, there is no guarantee that interference will not occur in a particular installation. If this equipment does cause harmful interference to radio or television reception, which can be determined by turning the equipment off and on, the user is encouraged to try to correct the interference by one or more of the following measures:

- Reorient or relocate the receiving antenna.
- Increase the separation between the equipment and receiver.
- Connect the equipment into an outlet on a circuit different from that to which the receiver is connected.
- Consult the dealer or an experienced radio/TV technician for help.

### **Declaration of Conformity** The underside of  $\sum_{\text{indicated below.}}$

Products : Flectronic Piano Model Number: CA49

Responsible Party Name: Kawai America Corporation Address : 2055 East University Drive Rancho Dominguez, CA 90220 Telephone 310-631-1771

This device complies with Part 15 of the FCC Rules.

- Operation is subject to the following two conditions:
	- (1) this device may not cause harmful interference, and
	- (2) this device must accept any interference received,

including interference that may cause undesired operation.

This applies only to products distributed by Kawai America Corporation.

#### **About Bluetooth**

- The Bluetooth® word mark and logos are registered trademarks owned by the Bluetooth SIG, Inc. and any use of such marks by Kawai Musical Instruments Mfg. Co., Ltd. is under license. Other trademarks and trade names are those of their respective owners.
- Frequency Band of Radio: 2400~2483.5 MHz Maximum Transmit Power: 2.5 mW
- Availability of Bluetooth function dependent on market location.

The nameplate label is located on the underside of the instrument, as

![](_page_4_Figure_45.jpeg)

![](_page_4_Picture_46.jpeg)

Important Information **Important Information**

# **Table of Contents**

### **[Important Information](#page-1-0)**

![](_page_6_Picture_249.jpeg)

### **[Preparation](#page-11-0)**

![](_page_6_Picture_250.jpeg)

### **[Basic Operation](#page-15-0)**

![](_page_6_Picture_251.jpeg)

### **[Adjustments & Settings](#page-34-0)**

![](_page_6_Picture_252.jpeg)

### **[Appendix](#page-50-0)**

![](_page_6_Picture_253.jpeg)

\* For information regarding MIDI functions and settings, please download the supplementary PDF manual from the Kawai Global website: https://www.kawai-global.com/support/manual

#### <span id="page-7-0"></span>**Thank you for purchasing this Kawai CA49 digital piano.**

This owner's manual contains important information regarding the instrument's usage and operation.

Please read all sections carefully, keeping this manual handy for future reference.

## **1 Feature Highlights**

#### **Grand Feel Compact wooden-key action with Ivory Touch key surfaces and "Let-Off" mechanism**

The CA49 digital piano utilises Kawai's *Grand Feel Compact* keyboard action, which draws upon 90 years of acoustic piano craftsmanship to provide an exceptionally realistic playing experience. All 88 black and white keys are crafted entirely from long pieces of wood, with finely textured *Ivory Touch* key surfaces applied to assist playing control.

As with an acoustic grand piano action, the keys rest on a metal balance pin and move with a smooth seesaw-like motion, while the extended pivot length ensures a consistent, evenly-balanced touch weight – even when playing towards the back of the key. The *Grand Feel Compact* action also incorporates grade-weighted hammers, bass region counterweights, and *let-off* simulation for added authenticity, while its accurate triple-sensor key detection system allows rapidly repeated notes such as trills to be performed smoothly, without unnatural breaks in sound.

#### **Shigeru Kawai SK-EX and Kawai EX instruments reproduced with Harmonic Imaging sound technology**

The CA49 digital piano captures the magnificent tone of Kawai's flagship Shigeru Kawai *SK-EX* full concert grand piano. Widely regarded as the "premier pianos of Japan", Shigeru Kawai instruments grace the stages of concert halls and musical institutions throughout the world, and are prized for their exceptional tonal clarity. In addition, the CA49 also features the distinctive sound of Kawai's highly acclaimed *EX* concert grand piano, which has frequently been selected by professional pianists in such prestigious events as the Chopin, Tchaikovsky, and Rubinstein international piano competitions, among others.

Both instruments have been carefully recorded, meticulously analysed, and faithfully reproduced with full 88-key sampling using Harmonic Imaging™ sound technology. This unique process accurately recreates the broad dynamic range of the original grand pianos, affording pianists an extraordinary level of expressiveness ranging from the softest pianissimo to the strongest, boldest fortissimo.

#### **Integrated Bluetooth® MIDI connectivity**

In addition to standard MIDI jacks for connecting to other instruments, the CA49 digital piano also boasts integrated *Bluetooth MIDI* technology that allows the instrument to communicate with supported smart devices wirelessly. Once connected to a phone, tablet, or laptop, CA49 digital piano owners can enjoy a wide variety of exciting music-related apps that enhance their learning and playing experience without additional cables.

\* Availability of Bluetooth function dependent on market location.

#### **Internal Song recorder, Built-in Lesson Function**

The CA49 digital piano features a three song recorder, allowing performances to be recorded to internal memory and played back at the touch of a button.

In addition, the convenient lesson feature allows aspiring pianists to learn the piano using a built-in collection of etudes from Czerny and Burgmüller, or songs from the popular Alfred course books. The left and right hand parts for each piece can be practiced separately, while adjusting the tempo allows more difficult passages to be perfected.

# <span id="page-8-0"></span>**2 Owner's Manual Conventions**

**This owner's manual utilises a number of illustrative conventions in order to explain the CA49 digital piano's various functions. The examples below provide an overview of the button LED indicator states and press types, and the appearance of difference kinds of text.**

### **Button LED indicator states**

![](_page_8_Picture_4.jpeg)

**LED indicator off:** Sound/Function is not selected.

**LED indicator on:** Sound/Function is selected.

![](_page_8_Picture_8.jpeg)

**LED indicator flashing:** Sound/Function is selected in a temporary state.

### **Button press types**

![](_page_8_Picture_11.jpeg)

**Normal press:** Select a sound or function.

![](_page_8_Picture_13.jpeg)

**Press twice:** Select a sound or function.

![](_page_8_Picture_15.jpeg)

**Press multiple times:** Cycle through sounds or settings.

### **Text appearance**

Normal instruction and explanation text is written in regular type at 9 pt. size.

**Captions explaining the display or button functions, are written in bold type at 8.5 pt. size.**

\* Notes about functions are marked with an asterisk and written in 8 pt. size.

*Example operations are written in italic type at 8 pt. size, and enclosed within a grey box.*

*Reminders about previous operations are written in italic type at 9 pt. size.*

# <span id="page-9-0"></span>**Part Names and Functions**

![](_page_9_Figure_1.jpeg)

### a **POWER button**

This button is used to turn the CA49 digital piano on/off. Be sure to turn off the instrument after playing.

#### b **MASTER VOLUME slider**

This slider controls the master volume level of the CA49 digital piano's built-in speakers or headphones, if connected.

### c **OLED Display**

The OLED display provides useful information such as the currently selected sound name, settings values, and the status of other functions when active. An example of the main play screen is shown below.

![](_page_10_Figure_7.jpeg)

\* A protective plastic film is attached to the display during production. Please remove this film before attempting to play the instrument.

#### de **FUNCTION buttons**

These buttons are used to select functions/options shown at the bottom of the display An example is shown below.

![](_page_10_Figure_11.jpeg)

#### f **REC button**

This button is used to record performances to the CA49 digital piano's internal memory.

#### g **PLAY / STOP button**

This button is used to start/stop the playback of Recorder songs stored in memory and CA49 digital piano's built-in Lessons songs.

#### hi **UP / DOWN button**

These buttons are used cycle through sounds, navigate through menus, and adjust values.

#### j **METRONOME button**

This button is used to turn the metronome function on/off, and also to adjust its tempo, time signature, and volume settings.

### **(1) SOUND SELECT button**

This button is used to select the sound(s) that will be heard when the keys are pressed.

Pressing both the [METRONOME] and [SOUND SELECT] buttons simultaneously will activate DUAL mode, allowing two different voices to be played together.

#### l **PEDAL connector**

This connector is used to connect the CA49 digital piano's pedal board to the instrument.

#### m **DC IN jack**

This jack is used to connect the AC adaptor.

#### n **USB to Host port**

This port is use to connect the instrument to a computer using a USB "B to A" type cable in order to send and receive MIDI data.

#### o **MIDI IN / OUT jacks**

These jacks are used to connect the CA49 digital piano to external MIDI devices, such as other musical instruments or a computer, in order to send and receive MIDI data.

#### p **PHONES jacks**

These jacks are used to connect stereo headphones to the CA49 digital piano. 1/4" and 1/8" connectors are provided for convenience, and both can be used simultaneously, allowing two pairs of headphones to be connected at the same time.

# <span id="page-11-1"></span><span id="page-11-0"></span>**1 Power**

### **1. Connecting the power adaptor to the instrument**

Connect the AC power adaptor to the DC IN terminal located on the underside of the instrument, as indicated below.

![](_page_11_Figure_4.jpeg)

### **2.Connecting the power adaptor to an outlet**

Connect the AC power adaptor to an AC outlet.

![](_page_11_Picture_7.jpeg)

#### **3. Turning on the power**

Press the POWER button, located on the right hand side of the instrument's front panel.

The instrument will turn on, and the words "SK Concert Grand" will be shown in the display, indicating that the SK Concert Grand sound is selected, and the instrument is ready to be played.

![](_page_11_Picture_11.jpeg)

![](_page_11_Picture_12.jpeg)

\* The CA49 digital piano incorporates power saving features that can turn off the display and the instrument automatically after a specified period of inactivity. For more information, please refer to the "Auto Display Off" and "Auto Power Off" settings on pages [49](#page-48-1) and [50.](#page-49-1)

# <span id="page-12-0"></span>**2 Key cover and music rest**

### **Opening the key cover**

Gently lift the key cover with both hands, then slowly push it back, into the instrument's body.

To close the key cover, slowly pull the handle with both hands, then gently lower it downward.

![](_page_12_Picture_5.jpeg)

### **Adjusting the music rest**

Lift the music rest, then lower the metal prop (rear side) into the recessed holder to set the desired music rest angle.

\* The music rest can be set to one of three different angle positions.

![](_page_12_Figure_9.jpeg)

To lower the music rest, gently lift the prop from the recessed holder, then lower the music rest.

\* Please lower the music rest slowly in order to avoid injury.

![](_page_12_Picture_12.jpeg)

# <span id="page-13-0"></span>**3 Volume and headphones**

### <span id="page-13-1"></span>**Adjusting the volume**

The [MASTER VOLUME] slider controls the volume level of the instrument's speakers, or headphones if connected.

Move the slider up to increase the volume, and down to decrease the volume.

Use this slider to set the volume to a comfortable listening level – the middle is often a good starting point.

![](_page_13_Figure_6.jpeg)

#### <span id="page-13-2"></span>**Using headphones**

Use the jacks located beneath the keyboard on the left hand side, to connect stereo headphones to the CA49 digital piano. 1/4" and 1/8" connectors are provided for convenience.

Two pairs of headphones can be connected and used simultaneously.

![](_page_13_Figure_10.jpeg)

### **Attaching the headphone hook (optional)**

A headphone hook is included with the CA49 digital piano and can be used to hang headphones when not in use.

If desired, attach the headphone hook to the underside of the keyboard as shown in the illustration opposite.

\* For more information, please refer to the "Assembly Instructions" on page [58](#page-57-0)

![](_page_13_Figure_15.jpeg)

# <span id="page-14-0"></span>**4 Pedals**

**As with a grand piano, the CA49 digital piano features three pedals: sustain, sostenuto, and soft.**

### **Sustain pedal (right pedal)**

Depressing this pedal sustains the sound after one's hands have been lifted from the keyboard – greatly enriching the piano sound, while also assisting smooth "legato" passages.

The sustain pedal is capable of responding to half pedaling.

![](_page_14_Figure_5.jpeg)

### **Soft pedal (left pedal)**

Depressing this pedal softens the sound, reducing its volume.

When the Jazz Organ sound is selected, the soft pedal is also used to alternate the speed of the rotary simulation between "Slow" and "Fast" effect modes.

### **Sostenuto pedal (centre pedal)**

Depressing this pedal after playing the keyboard and before releasing the keys, sustains the sound of only those notes that have been played. Any keys that are subsequently played after the sostenuto pedal is depressed will not be sustained.

### <span id="page-14-1"></span>**Pedal support bolt**

A pedal support bolt is attached at the base of the pedal board to aid stability when the pedals are pushed.

Turn the bolt anti-clockwise until it makes contact with the floor and supports the pedals firmly. If the pedal support bolt does not make contact with the floor, the pedal board may become damaged.

![](_page_14_Picture_14.jpeg)

**When moving the instrument, always adjust or remove the pedal support bolt, then readjust when the instrument is in its new position.**

### **Caring for the pedals**

If the surface of the pedals becomes dirty, clean the pedals using a dry dish-washing sponge. Do not attempt to clean the pedals using rust-removing solvents, abrasives or files.

### **Grand Feel Pedal System**

The CA49 digital piano features the Grand Feel Pedal System, which replicates the sustain, soft, and sostenuto pedal weighting of a Shigeru Kawai SK Concert Grand piano.

![](_page_14_Picture_21.jpeg)

**Pedal support bolt**

# <span id="page-15-0"></span>**Selecting Sounds**

**The CA49 digital piano features 19 different instrument sounds, which can be selected in one of two ways. By default the "SK Concert Grand" sound will be selected automatically when the instrument is turned on.**

### **Available sounds**

![](_page_15_Picture_163.jpeg)

Atmosphere

### **Selecting a sound: Method 1**

Press the [SOUND SELECT] button repeatedly to cycle through the 19 available instrument sounds.

![](_page_15_Figure_6.jpeg)

### **Selecting a sound: Method 2**

Press the [UP] or [DOWN] buttons to cycle through the 19 available instrument sounds.

![](_page_15_Figure_9.jpeg)

![](_page_15_Picture_10.jpeg)

\* The preferred sound can be stored to the Startup Setting memory for automatic selection when the instrument is turned on. Please refer to page [45](#page-44-1) for more information.

# <span id="page-16-1"></span><span id="page-16-0"></span>**Dual Mode**

**The Dual Mode function allows two sounds to be layered together, creating a more complex sound. For example, a piano sound layered with strings, or an electric piano combined with a harpsichord etc.**

### **Entering Dual Mode**

*While the normal playing screen is shown in the display:*

Press the [METRONOME] and [SOUND SELECT] buttons simultaneously to enable Dual Mode.

The Dual screen will be shown in the display, with the names of the main and layered sounds indicated.

![](_page_16_Figure_6.jpeg)

![](_page_16_Picture_7.jpeg)

\* When Dual Mode is enabled, the Slow Strings sound will automatically be selected as the layered sound.

### **Changing the main/layered sounds**

#### *While Dual Mode is enabled:*

Press the [SOUND SELECT] button to move the selection cursor over the main or layered sound.

![](_page_16_Figure_12.jpeg)

Press the [UP] or [DOWN] buttons to change the assigned sound.

![](_page_16_Picture_14.jpeg)

![](_page_16_Figure_15.jpeg)

- \* The preferred Dual Mode sound combination can be stored to the Startup Setting memory for automatic selection when the instrument is turned on. Please refer to page [45](#page-44-1) for more information.
- \* To reset the layered sound to the default Slow Strings sound, press the [UP] and [DOWN] buttons simultaneously.

### **Adjusting the main/layered sound volume balance**

*Continued overleaf.*

### **Adjusting the main/layered sound volume balance**

*While Dual Mode is enabled:*

Press the [1] function button (EDIT) to show the Dual Mode edit screen.

The right number represents the main sound volume, while the left number represents the layered sound volume.

![](_page_17_Figure_5.jpeg)

Press the [UP] or [DOWN] buttons to change the volume balance between the main and layered sounds.

![](_page_17_Figure_7.jpeg)

\* To reset the Dual Mode volume balance to the default value, press the [UP] and [DOWN] buttons simultaneously.

![](_page_17_Figure_9.jpeg)

\* The preferred Dual Mode volume balance can be stored to the Startup Setting memory for automatic selection when the instrument is turned on. Please refer to page [45](#page-44-1) for more information.

### **Exiting Dual Mode**

Press the [2] function button (BACK) to exit Dual Mode and return to the Settings menu, then press the [2] function button (EXIT) again to exit the Settings menu and return to normal operation.

![](_page_17_Figure_13.jpeg)

![](_page_17_Picture_14.jpeg)

# <span id="page-18-1"></span><span id="page-18-0"></span>**Four Hands Mode**

**The Four Hands Mode function divides the keyboard into two sections, with the sustain (right) and soft (left) pedal acting as independent sustain pedals for each section. The octave/pitch of each section is also adjusted, allowing two people to perform piano duets within the same key range using a single instrument.**

### **Entering Four Hands Mode**

*While the normal playing screen is shown in the display:*

Press the [1] function button (MENU) to show the Settings menu.

![](_page_18_Figure_5.jpeg)

Press the [UP] or [DOWN] buttons to move the selection cursor over the 4Hands function.

![](_page_18_Figure_7.jpeg)

Press the [1] function button (ENTER) to enter Four Hands Mode.

![](_page_18_Figure_9.jpeg)

![](_page_18_Figure_10.jpeg)

\* When Four Hands Mode is enabled, the Split Point dividing the left and right sections is set to key F4, and cannot be changed. In addition, the Recorder function will be disabled.

### **Changing the Four Hands Mode sound**

Press the [SOUND SELECT] button or [UP] / [DOWN] buttons to change the selected sound.

![](_page_18_Figure_14.jpeg)

### **Exiting Four Hands Mode**

*While Four Hands Mode is enabled:*

Press the [2] function button (BACK) to exit Four Hands Mode and return to the Settings menu, then press the [2] function button (EXIT) again to exit the Settings menu and return to normal operation.

![](_page_18_Picture_18.jpeg)

![](_page_18_Picture_19.jpeg)

![](_page_18_Picture_20.jpeg)

- \* When Four Hands Mode is enabled, the selected sound will be used for both the left and right sections.
- \* To reset the Four Hands Mode sound to the default SK Concert Grand sound, press the [UP] and [DOWN] buttons simultaneously.

![](_page_18_Picture_23.jpeg)

## <span id="page-19-0"></span>**Metronome**

**The Metronome function provides a steady beat to aid practicing the piano at a consistent tempo. The tempo, time signature, and volume of the metronome can be freely adjusted.**

### **Turning the Metronome on/off**

Press the [METRONOME] button.

The LED indicator for the [METRONOME] button will turn on to indicate that the metronome function is in use, and a 1/4 beat will start to count.

The Metronome screen will be shown in the display.

![](_page_19_Picture_6.jpeg)

\* By default the metronome will count with a 1/4 beat at 120 bpm.

Press the [METRONOME] button again to stop the metronome and return to normal operation.

### **Adjusting the Metronome tempo**

*While the Metronome screen is shown in the display:*

Press the [UP] or [DOWN] buttons to move the selection cursor over the Tempo setting.

![](_page_19_Picture_138.jpeg)

Press the [1] function button (ENTER) to enter the Tempo setting.

![](_page_19_Picture_14.jpeg)

Press the [UP] or [DOWN] buttons to adjust the tempo.

![](_page_19_Figure_16.jpeg)

\* The metronome tempo can be adjusted within the range of 10~300 bpm.

Press the [2] function button (BACK) to exit the Tempo setting screen and return to the metronome screen.

![](_page_19_Picture_19.jpeg)

![](_page_19_Picture_20.jpeg)

![](_page_19_Figure_21.jpeg)

\* The preferred metronome tempo can be stored to the Startup Setting memory for automatic selection when the instrument is turned on. Please refer to page [45](#page-44-1) for more information.

### **Changing the Metronome time signature/beat**

*While the Metronome screen is shown in the display:*

Press the [UP] or [DOWN] buttons to move the selection cursor over the Beat setting.

![](_page_20_Figure_3.jpeg)

Press the [1] function button (ENTER) to enter the Beat setting.

![](_page_20_Figure_5.jpeg)

Press the [UP] or [DOWN] buttons to change the time signature.

![](_page_20_Figure_7.jpeg)

\* The metronome can be set to one of seven time signatures: 1/4, 2/4, 3/4, 4/4, 5/4, 3/8, and 6/8.

\* To reset the metronome to the default 1/4 time signature, press the [UP] and [DOWN] buttons simultaneously.

### **Changing the Metronome volume**

*While the Metronome screen is shown in the display:*

Press the [UP] or [DOWN] buttons to move the selection cursor over the Volume setting.

![](_page_20_Picture_13.jpeg)

Press the [1] function button (ENTER) to enter the Volume setting.

![](_page_20_Figure_15.jpeg)

Press the [UP] or [DOWN] buttons to change the volume.

![](_page_20_Figure_17.jpeg)

\* The metronome volume can be set within the range of 1~10.

![](_page_20_Figure_19.jpeg)

\* The preferred metronome time signature can be stored to the Startup Setting memory for automatic selection when the instrument is turned on. Please refer to page [45](#page-44-1) for more information.

![](_page_20_Figure_21.jpeg)

\* The preferred metronome volume can be stored to the Startup Setting memory for automatic selection when the instrument is turned on. Please refer to page [45](#page-44-1) for more information.

## <span id="page-21-0"></span>**Demo Songs**

**The CA49 digital piano includes a selection of demonstration songs to introduce each internal sound. For a complete listing of demonstration songs, please refer to page [59](#page-58-1) of this owner's manual.**

### **Entering Demo Songs mode**

*While the normal playing screen is shown in the display:*

Press the [2] function button (MUSIC) to show the Music menu.

The Demo Songs mode should be pre-selected.

![](_page_21_Picture_127.jpeg)

Press the [1] function button (ENTER) to enter Demo Songs mode.

![](_page_21_Picture_8.jpeg)

![](_page_21_Figure_9.jpeg)

ת/<

 $\overline{2}$ 

### **Playing/Stopping demo songs**

*While Demo Songs mode is enabled:*

Press the [PLAY/STOP] button.

The demo song for the SK Concert Grand sound will start to play.

\* When the SK Concert Grand demo song has finished, another demo song will be selected at random. This process will continue until all of the demo songs have been played.

Press the [PLAY/STOP] button again to stop song playback.

#### **Selecting a demo song**

*While Demo Songs mode is enabled:*

Press the [SOUND SELECT] button or [UP] / [DOWN] buttons to change the selected demo song.

![](_page_21_Figure_19.jpeg)

### **Exiting Demo Songs mode**

Press the [2] function button (BACK) to exit Demo Songs mode and return to the Music menu, then press the [2] function button (EXIT) again to exit the Music menu and return to normal operation.

# <span id="page-22-0"></span>**Concert Magic**

**The Concert Magic function allows complete beginners to enjoy playing the piano by simply selecting one of the 40 pre-programmed songs, then tapping the keyboard with a steady rhythm and tempo.**

**For a complete listing of available Concert Magic songs, please refer to page [60](#page-59-1) of this owner's manual.**

### **Entering Concert Magic mode**

*While the normal playing screen is shown in the display:*

Press the [2] function button (MUSIC) to show the Music menu.

![](_page_22_Figure_6.jpeg)

Press the [UP] or [DOWN] buttons to move the selection cursor over Concert Magic mode.

![](_page_22_Figure_8.jpeg)

Press the [1] function button (ENTER) to enter Concert Magic mode.

![](_page_22_Picture_10.jpeg)

![](_page_22_Figure_11.jpeg)

### **Performing a Concert Magic song**

*While Concert Magic mode is enabled:*

Press keys on the keyboard.

The song will advance with every key that is pressed.

Pressing the keys gently will produce a soft sound, while pressing heavily will produce a loud sound.

Similarly, pressing the keys quickly will increase the tempo of the song, while pressing slowly will decrease the tempo.

### **Selecting a Concert Magic song**

*Continued overleaf.*

![](_page_22_Picture_20.jpeg)

### **Selecting a Concert Magic song**

*While Concert Magic mode is enabled:*

Press the [UP] or [DOWN] buttons to select the desired Concert Magic song.

![](_page_23_Picture_4.jpeg)

![](_page_23_Figure_5.jpeg)

### **Exiting Concert Magic mode**

*While Concert Magic mode is enabled:*

Press the [2] function button (BACK) to exit Concert Magic mode and return to the Music menu, then press the [2] function button (EXIT) again to exit the Music menu and return to normal operation.

![](_page_23_Picture_9.jpeg)

### <span id="page-24-0"></span>**Concert Magic song arrangement types**

**Concert Magic songs are divided into three different arrangement types: Easy Beat (EB), Melody Play (MP), and Skillful (SK). Each arrangement type requires a different level of skill to be performed correctly.**

### **Easy Beat EB**

These are the easiest songs to play. To perform them, simply tap out a constant, steady beat on any key of the keyboard. For example, when playing the piece "Für Elise", a constant, steady rhythm should to be maintained throughout the song.

![](_page_24_Figure_4.jpeg)

### **Melody Play MP**

These songs are also relatively easy to play, especially if they are familiar to the player. To perform them, tap out the rhythm of the melody on any key of the keyboard. Singing along as the rhythm is tapped can be helpful.

For example, when playing the piece "Twinkle, Twinkle, Little Star", the rhythm of the melody should be played.

\* When performing fast Concert Magic songs, it may be easier to press different keys with two alternating fingers in order to achieve greater speed.

![](_page_24_Figure_10.jpeg)

### **Skillful SK**

**Basic Operation**

**Basic Operation** 

These songs range in difficulty from moderately difficult to difficult. To perform them, tap out the rhythm of both the melody and the accompaniment notes on any key of the keyboard.

For example, when playing the piece "Waltz of the Flowers", the rhythm of both the melody and the accompaniment should be played.

![](_page_24_Figure_15.jpeg)

### <span id="page-25-0"></span>**Concert Magic playing mode**

**The Concert Magic playing mode setting changes the Concert Magic playing mode, allowing all Concert Magic songs to be played by simply tapping any key with a constant steady beat, regardless of the song arrangement type.**

### **Concert Magic playing mode**

![](_page_25_Picture_109.jpeg)

### **Changing the Concert Magic playing mode**

*While Concert Magic mode is enabled:*

Press the [1] function button (EDIT) to enter the Concert Magic edit screen.

![](_page_25_Figure_8.jpeg)

Press the [UP] or [DOWN] buttons to select the Playing Mode setting.

![](_page_25_Figure_10.jpeg)

Press the [1] function button to enter the Playing Mode setting screen.

![](_page_25_Picture_12.jpeg)

Press the [UP] or [DOWN] buttons to change the Playing Mode.

![](_page_25_Figure_14.jpeg)

![](_page_25_Figure_15.jpeg)

### <span id="page-26-0"></span>**Concert Magic demo mode**

**The Concert Magic demo mode allows Concert Magic songs to be listened to without pressing the keys. There are four playback methods: All Play, Category Play, Repeat Play, and Random Play.**

#### **Concert Magic demo mode**

![](_page_26_Picture_138.jpeg)

### **Playing/Stopping Concert Magic songs**

*While Concert Magic mode is enabled:*

Press the [PLAY/STOP] button.

The selected Concert Magic song will start to play.

\* By default, the selected song will play repeatedly until it is stopped. This behaviour can be changed using the Playing Mode setting.

Press the [PLAY/STOP] button again to stop song playback.

### **Changing the Concert Magic demo mode**

*While Concert Magic mode is enabled:*

Press the [1] function button (EDIT) to enter the Concert Magic edit screen. The Demo Mode setting should be pre-selected.

> Concert Masic Demo Mode 1 EDIT 2 BACK

Press the [1] function button (ENTER) to enter the Demo Mode setting screen.

![](_page_26_Picture_17.jpeg)

Press the [UP] or [DOWN] buttons to change the Demo Mode. *or* 

![](_page_26_Figure_19.jpeg)

![](_page_26_Figure_20.jpeg)

![](_page_26_Picture_21.jpeg)

## <span id="page-27-0"></span>**Lesson function Lesson function**

**The Lesson function allows budding pianists to practice the piano using a selection of built-in song books. The left and right hand parts for each piece can be practiced separately, while adjusting the tempo allows difficult passages to be perfected.**

**For a complete listing of available Lesson Function songs, please refer to page [61](#page-60-1) of this owner's manual.**

#### **Built-in lesson function song books**

![](_page_27_Picture_147.jpeg)

\* Lesson books sold separately - please refer to page [62](#page-61-0) of this owner's manual for more information.

## **1 Selecting a lesson book and song**

### **Entering Lesson mode**

*While the normal playing screen is shown in the display:*

Press the [2] function button (MUSIC) to show the Music menu.

![](_page_27_Figure_10.jpeg)

Press the [UP] or [DOWN] buttons to move the selection cursor over Lesson mode.

![](_page_27_Figure_12.jpeg)

![](_page_27_Picture_13.jpeg)

Press the [1] function button (ENTER) to enter Lesson mode and show the Lesson book selection screen.

![](_page_27_Figure_15.jpeg)

![](_page_27_Figure_16.jpeg)

### **Selecting a Lesson book and song**

*While Lesson mode is enabled:*

Press the [UP] or [DOWN] buttons to select the desired Lesson book.

![](_page_28_Figure_3.jpeg)

Press the [1] function button (ENTER) to confirm the selected Lesson book.

![](_page_28_Figure_5.jpeg)

Press the [UP] or [DOWN] buttons to select the desired Lesson song.

![](_page_28_Figure_7.jpeg)

\* The Beyer lesson book includes 106 exercises. Exercise no.1 consists of 12 variations, while exercise no.2 consists of 8 variations.

![](_page_28_Figure_9.jpeg)

### <span id="page-29-0"></span>**Lesson function**

### **2 Listening to the selected lesson song**

**This section will explain how to play and stop the selected lesson song, and adjust the tempo.**

### **Playing the lesson song**

![](_page_29_Figure_4.jpeg)

## <span id="page-30-0"></span>**3 Practicing left and right-hand parts separately**

**This section will explain how to mute/activate the left and right-hand parts of the selected lesson song, allowing each part to be practiced separately.**

### **Changing the lesson part mode**

*After selecting a lesson book and song:*

Press the [1] function button (EDIT) to enter the Lesson Part Mode setting screen.

By default, both the left hand and right hand parts will be set to play.

![](_page_30_Figure_6.jpeg)

Press the [UP] or [DOWN] buttons to change the Part Mode setting.

![](_page_30_Figure_8.jpeg)

\* To practise the left hand part, set the part mode setting to Right (i.e. play right hand only). To practise the right hand part, set the part mode setting to Left (i.e. play left hand only).

### **Exiting the part mode setting**

*While the lesson part mode setting screen is shown in the display:*

Press the [2] function button (BACK) to exit the lesson part mode setting screen and return to the Lesson song screen.

![](_page_30_Picture_13.jpeg)

![](_page_30_Picture_14.jpeg)

## <span id="page-31-0"></span>**Recorder**

**The CA49 digital piano allows up to 3 different songs to be recorded, stored in internal memory, and played back at the touch of a button.**

# **1 Recording a song**

### **1. Entering song recorder mode**

*While the normal playing screen is shown in the display:*

Press the [REC] button.

The LED indicator for the [REC] button will start to flash, to indicate that the piano is in recording standby mode, and the Recorder screen will be shown in the display.

#### Recorder Song 1 Song Song  $3*$  $2$  EXIT

### **2.Selecting a song memory**

Press the [UP] or [DOWN] buttons to select the desired Recorder song memory to record to.

![](_page_31_Figure_10.jpeg)

\* If a Recorder song memory has already been recorded to, a \* symbol will be shown. If this song memory is recorded to again, the previously recorded song will be erased.

### **3. Starting and stopping the song recorder**

Press a key on the keyboard.

The LED indicators for the [PLAY/STOP] and [REC] buttons will turn on, and recording will start.

\* Recording can also be started by pressing the [PLAY/STOP] button, allowing a rest period or empty bar to be inserted at the beginning of the song.

### **4.Stopping the song recorder**

Press the [PLAY/STOP] button.

The LED indicators for the [PLAY/STOP] and [REC] buttons will turn off and the recorder song will be stored to internal memory.

\* The maximum recording capacity is approximately 10,000 notes.

\* Recorder songs will remain in memory after the power is turned off.

![](_page_31_Picture_21.jpeg)

![](_page_31_Picture_22.jpeg)

![](_page_31_Picture_23.jpeg)

# <span id="page-32-0"></span>**2 Playing back a song**

### **1. Entering song playback mode**

*While the normal playing screen is shown in the display:*

Press the [PLAY/STOP] button.

The LED indicator for the [PLAY/STOP] button will turn on, and the Recorder screen will be shown in the display.

![](_page_32_Picture_5.jpeg)

If the selected song memory has already been recorded to, song playback will start automatically.

### **2.Selecting a song memory**

Press the [UP] or [DOWN] buttons to select the desired Recorder song memory to play.

![](_page_32_Figure_9.jpeg)

### **3. Exiting song playback mode**

Press the [2] function button (EXIT) to exit the Recorder screen and return to normal operation.

![](_page_32_Picture_12.jpeg)

### **Adjusting the playback tempo of the song**

*While the recorder screen is shown in the display:*

Press the [METRONOME] button to show the tempo adjustment screen, then press the [UP] or [DOWN] buttons to adjust the tempo.

![](_page_32_Figure_16.jpeg)

![](_page_32_Figure_17.jpeg)

![](_page_32_Picture_18.jpeg)

 $D/\Box$ 

![](_page_32_Picture_19.jpeg)

![](_page_32_Picture_20.jpeg)

### <span id="page-33-0"></span>**Recorder**

# **3 Deleting a song**

#### **1. Selecting a song memory**

*While the recorder screen is shown in the display:*

Press the [UP] or [DOWN] buttons to select the desired Recorder song memory to delete.

![](_page_33_Picture_5.jpeg)

\* If a Recorder song memory has already been recorded to, a \* symbol will be shown.

### **2.Deleting the selected song**

Press the [1] function button (DELETE).

A confirmation message will be shown in the display, prompting to confirm or cancel the delete operation.

![](_page_33_Figure_10.jpeg)

Press the [1] function button (YES) to confirm the delete operation, or the [2] function button (NO) to cancel.

![](_page_33_Figure_12.jpeg)

**or**

# <span id="page-34-0"></span>**Settings Menu**

**The Settings menu allow various aspects of the CA49 digital piano to be adjusted. Once adjusted, preferred settings can be stored to the Startup Setting memory for automatic selection when the instrument is turned on.**

### **Settings menu**

![](_page_34_Picture_219.jpeg)

\* For information regarding MIDI functions and settings, please download the supplementary PDF manual from the Kawai Global website: https://www.kawai-global.com/support/manual/

### **Entering the settings menu, selecting a setting**

*While the normal playing mode screen is shown in the display:*

Press the [1] function button (MENU) to show the Settings menu.

![](_page_34_Figure_8.jpeg)

Press the [UP] or [DOWN] buttons to move the selection cursor over the desired setting.

![](_page_34_Figure_10.jpeg)

Press the [1] function button (ENTER) to enter the desired setting.

![](_page_34_Figure_12.jpeg)

# <span id="page-35-1"></span><span id="page-35-0"></span>**1 Reverb**

**The Reverb setting adds reverberation to the sound, simulating the acoustic environment of a recital room, stage, or concert hall. The most suitable reverb type is applied automatically when selecting each sound, however it is also possible to select a different reverb type manually if desired.**

### **Reverb type**

![](_page_35_Picture_141.jpeg)

### **1. Changing the Reverb setting**

#### *After entering the Reverb setting:*

Press the [UP] or [DOWN] buttons to select the desired Reverb type.

- \* The preferred Reverb type setting can be stored to the Startup Setting memory for automatic selection when the instrument is turned on. Please refer to page [45](#page-44-1) for more information.
- \* To reset this setting to the default value, press the [UP] and [DOWN] buttons simultaneously.

### **2 Exiting the Reverb setting**

Press the [2] function button (BACK) to exit the Reverb setting and return to the Settings menu.

![](_page_35_Picture_12.jpeg)

![](_page_35_Picture_13.jpeg)

# <span id="page-36-0"></span>**2 Transpose**

**The Transpose setting allows the pitch of the CA49 digital piano keyboard to be raised or lowered in semi-tone steps. This is particularly useful when accompanying instruments with different tones, or when a song learned in one key must be played in another key. When transposed, the song can be played in the original key, yet heard in a different key.**

### **1. Adjusting the Transpose setting**

*After entering the Transpose setting:*

Press the [UP] or [DOWN] buttons to increase or decrease the value of the Transpose setting.

\* The Transpose setting can be adjusted within the range of –12~+12 semi-tones.

\* The preferred Transpose setting can be stored to the Startup Setting memory for automatic selection when the instrument is turned on. Please refer to page [45](#page-44-1) for more information.

\* To reset this setting to the default value, press the [UP] and [DOWN] buttons simultaneously.

### **2 Exiting the Transpose setting**

Press the [2] function button (BACK) to exit the Transpose setting and return to the Settings menu.

![](_page_36_Figure_10.jpeg)

![](_page_36_Picture_11.jpeg)

# <span id="page-37-0"></span>**3 Tone Control**

**The Tone Control setting allows the overall sound character of the CA49 digital piano to be adjusted to provide the best sound quality within the area that the instrument is located. There are eight different preset EQ settings available, including an adjustable Brilliance tone control type.**

### **Tone Control setting**

![](_page_37_Picture_203.jpeg)

### **1. Changing the Tone Control setting**

*After entering the Tone Control setting:*

Press the [UP] or [DOWN] buttons to select the desired Tone Control type.

- \* The preferred Tone Control type setting can be stored to the Startup Setting memory for automatic selection when the instrument is turned on. Please refer to page [45](#page-44-1) for more information.
- \* To reset this setting to the default value, press the [UP] and [DOWN] buttons simultaneously.

![](_page_37_Figure_10.jpeg)

### **2 Exiting the Tone Control setting**

Press the [2] function button (BACK) to exit the Tone Control setting and return to the Settings menu.

### **Adjusting the Brilliance value**

*After selecting the Brilliance tone control type:*

Press the [1] function button (EDIT) to enter the Brilliance tone control setting.

Press the [UP] or [DOWN] buttons to increase or decrease the value of the Brilliance tone control setting.

\* The Brilliance tone control setting can be adjusted within the range of  $-10$   $-+10$ .

\* To reset this setting to the default value, press the [UP] and [DOWN] buttons simultaneously.

![](_page_37_Figure_19.jpeg)

Ø

11

![](_page_37_Picture_20.jpeg)

![](_page_37_Figure_21.jpeg)

# <span id="page-38-0"></span>**4 Low Volume Balance**

**The Low Volume Balance setting reduces the difference in volume between pianissimo and fortissimo touches, allowing the piano to continue to be played at low volume without the sound of pianissimo notes being lost.**

### **Low Volume Balance type**

![](_page_38_Picture_143.jpeg)

Lo Vol Balance

 $\mathfrak{z}$ 

 $\mathbf{I}$ 

**2** BACK

### **1. Changing the Low Volume Balance setting**

*After entering the Low Volume Balance setting:*

Press the [UP] or [DOWN] buttons to select the desired Low Volume Balance type

- \* The preferred Low Volume Balance setting can be stored to the Startup Setting memory for automatic selection when the instrument is turned on. Please refer to page [45](#page-44-1) for more information.
- \* To reset this setting to the default value, press the [UP] and [DOWN] buttons simultaneously.

### **2 Exiting the Low Volume Balance setting**

Press the [2] function button (BACK) to exit the Low Volume Balance setting and return to the Settings menu.

![](_page_38_Figure_11.jpeg)

Lo Vol Balance

5

ï

 $2$  BACK

# **5 Dual / 6 Four Hands**

**Please refer to pages [17](#page-16-1) and [19](#page-18-1) for information regarding the Dual and Four Hands mode functions.**

### <span id="page-39-0"></span>**Settings Menu**

# **7 Tuning**

**The Tuning setting allows the overall pitch of the CA49 digital piano to be raised and lowered in 0.5 Hz steps, and may therefore prove useful when playing with other instruments.**

### **1. Adjusting the Tuning setting**

*After entering the Tuning setting:*

Press the [UP] or [DOWN] buttons to increase or decrease the value of the Tuning setting.

\* The Tuning setting can be adjusted within the range of 427~453 Hz.

- \* The preferred Tuning setting can be stored to the Startup Setting memory for automatic selection when the instrument is turned on. Please refer to page [45](#page-44-1) for more information.
- \* To reset this setting to the default value, press the [UP] and [DOWN] buttons simultaneously.

### **2 Exiting the Tuning setting**

Press the [2] function button (BACK) to exit the Tuning setting and return to the Settings menu.

![](_page_39_Figure_11.jpeg)

![](_page_39_Figure_12.jpeg)

# <span id="page-40-0"></span>**8 Touch**

**As with an acoustic piano, the CA49 digital piano produces a louder sound when the keys are struck with force, and a softer sound when the keys are played gently. The volume and tonal character change in relation to the strength and speed of playing - on a digital piano this system is referred to as "touch sensitivity".**

**The Touch setting allows the touch sensitivity of the keyboard to be conveniently adjusted. There are four different preset touch settings available.**

### **Touch type**

![](_page_40_Picture_148.jpeg)

### **1. Changing the Touch setting**

*After entering the Touch setting:*

Press the [UP] or [DOWN] buttons to select the desired Touch type.

- \* The preferred Touch type setting can be stored to the Startup Setting memory for automatic selection when the instrument is turned on. Please refer to page [45](#page-44-1) for more information.
- \* To reset this setting to the default value, press the [UP] and [DOWN] buttons simultaneously.

#### Touch Touch Normal Heavy  $\mathbf{I}$ **2** BACK  $2$  BACK 11

### **2 Exiting the Touch setting**

Press the [2] function button (BACK) to exit the Touch setting and return to the Settings menu.

![](_page_40_Picture_13.jpeg)

## <span id="page-41-1"></span><span id="page-41-0"></span>**9 Smart Mode Virtual Technician**

**An experienced piano technician is essential to fully realise the potential of a fine acoustic piano. In addition to meticulously tuning each note, the technician also performs numerous regulation and voicing adjustments that allow the instrument to truly sing.**

**The CA49 digital piano's Smart Mode Virtual Technician simulates these refinements digitally, with ten preset configurations that adjust various characteristics of the grand piano sound to match different musical styles.**

### **Virtual Technician type**

![](_page_41_Picture_179.jpeg)

### **1. Changing the Virtual Technician setting**

*After entering the Virtual Technician setting:*

Press the [UP] or [DOWN] buttons to select the desired Virtual Technician type.

- \* The preferred Virtual Technician type setting can be stored to the Startup Setting memory for automatic selection when the instrument is turned on. Please refer to page [45](#page-44-1) for more information.
- \* To reset this setting to the default value, press the [UP] and [DOWN] buttons simultaneously.

![](_page_41_Figure_11.jpeg)

### **2 Exiting the Virtual Technician setting**

Press the [2] function button (BACK) to exit the Virtual Technician setting and return to the Settings menu.

![](_page_41_Picture_14.jpeg)

# <span id="page-42-1"></span><span id="page-42-0"></span>**10 Damper Noise**

**When the damper pedal of an acoustic piano is pressed and released, it is often possible to hear the sound of the damper head touching and releasing the strings.**

**The CA49 digital piano reproduces this sound, with the Damper Noise setting allowing the volume of this sound to be adjusted. The speed at which the damper pedal is pressed will also influence the prominence of the damper noise, with fast pedalling creating a very pronounced sound.**

### **1. Adjusting the Damper Noise setting**

*After entering the Damper Noise setting:*

Press the [UP] or [DOWN] buttons to increase or decrease the value of the Damper Noise setting.

- \* The Damper Noise setting can be adjusted within the range of 0~10.
- \* The preferred Damper Noise setting can be stored to the Startup Setting memory for automatic selection when the instrument is turned on. Please refer to page [45](#page-44-1) for more information.
- \* To reset this setting to the default value, press the [UP] and [DOWN] buttons simultaneously.

### **2 Exiting the Damper Noise setting**

Press the [2] function button (BACK) to exit the Damper Noise setting and return to the Settings menu.

![](_page_42_Picture_11.jpeg)

![](_page_42_Picture_12.jpeg)

# <span id="page-43-1"></span><span id="page-43-0"></span>**11 Key Volume**

**The Key Volume settings allow the volume of each of the 88-keys to be adjusted individually.**

### **Key Volume setting**

![](_page_43_Picture_185.jpeg)

### **1. Changing the Key Volume setting**

*After entering the Key Volume setting:*

Press the [UP] or [DOWN] buttons to turn Key Volume adjustment on or off.

- \* The preferred Key Volume setting can be stored to the Startup Setting memory for automatic selection when the instrument is turned on. Please refer to page [45](#page-44-1) for more information.
- \* To reset this setting to the default value, press the [UP] and [DOWN] buttons simultaneously.

### **2 Exiting the Key Volume setting**

Press the [2] function button (BACK) to exit the Key Volume setting and return to the Settings menu.

![](_page_43_Figure_12.jpeg)

![](_page_43_Picture_13.jpeg)

Key Volume Key C#1 Vnl. ρ 2 BACK

#### **Adjusting the volume of individual keys**

*After entering the Key Volume setting:*

Press the [1] function button (EDIT) to enter the Key Volume adjustment screen.

Press the desired key to be adjusted.

The name of the key will be shown in the display.

Press the [UP] or [DOWN] buttons to increase or decrease the volume of the selected key.

- \* The volume of each key can be adjusted within the range of –50~+50.
- \* The volume of each key will be stored automatically, and recalled every time the instrument is turned on.
- \* To reset the volume of a key to the default value, press the [UP] and [DOWN] buttons simultaneously.

![](_page_43_Figure_23.jpeg)

# <span id="page-44-1"></span><span id="page-44-0"></span>**12 Startup Settings**

**The Startup Settings function allows preferred settings to be stored in the CA49 digital piano's memory, and automatically recalled as the default settings every time the instrument is turned on.**

### ■ Settings stored in Startup Settings memory

![](_page_44_Picture_99.jpeg)

\* Changes made to the Auto Power Off and Bluetooth settings will be stored to the Startup Setting memory automatically.

### **1. Storing the Startup Settings**

*After entering the Startup Settings function:*

A confirmation message will be shown in the display, prompting to confirm or cancel the Startup Settings store operation.

Press the [1] function button (YES) to confirm the Startup Setting store operation, or the [2] function button (NO) to cancel.

When the Startup Setting memory has been stored, the display will return to the Settings menu automatically.

![](_page_44_Picture_11.jpeg)

![](_page_44_Picture_12.jpeg)

# <span id="page-45-0"></span>**13 Spatial Headphone Sound**

**Spatial Headphone Sound is a special feature of the CA49 digital piano that enhances the depth and realism of the acoustic piano sound when listening through headphones or earphones.**

**The Spatial Headphone Sound setting allows the player to select from one of three different acoustic presets that adjust the spatial positioning of the sound, while also helping to reduce auditory fatigue when using earphones or headphones for extended periods of time.**

### **Spatial Headphone Sound type**

![](_page_45_Picture_130.jpeg)

### **1. Changing the Spatial Headphone Sound setting**

*After entering the Spatial Headphone Sound setting:*

Press the [UP] or [DOWN] buttons to select the desired Spatial Headphone Sound type.

- \* The preferred Spatial Headphone Sound type setting can be stored to the Startup Setting memory for automatic selection when the instrument is turned on. Please refer to page [45](#page-44-1) for more information.
- \* To reset this setting to the default value, press the [UP] and [DOWN] buttons simultaneously.

### **2 Exiting the Spatial Headphone Sound setting**

Press the [2] function button (BACK) to exit the Spatial Headphone Sound setting and return to the Settings menu.

![](_page_45_Figure_13.jpeg)

![](_page_45_Picture_14.jpeg)

# <span id="page-46-0"></span>**14 Phones Type**

**The Phones Type setting optimises the sound of the CA49 digital piano when listening through different types of headphones or earphones.**

\* This setting does not affect the speaker sound.

### **Phones type**

![](_page_46_Picture_136.jpeg)

### **1. Changing the Phones Type setting**

#### *After entering the Phones Type setting:*

Press the [UP] or [DOWN] buttons to select the desired Phones type.

- \* The preferred Phones Type setting can be stored to the Startup Setting memory for automatic selection when the instrument is turned on. Please refer to page [45](#page-44-1) for more information.
- \* To reset this setting to the default value, press the [UP] and [DOWN] buttons simultaneously.

### **2 Exiting the Phones Type setting**

Press the [2] function button (BACK) to exit the Phones Type setting and return to the Settings menu.

![](_page_46_Picture_12.jpeg)

![](_page_46_Picture_13.jpeg)

### <span id="page-47-0"></span>**Settings Menu**

# <span id="page-47-1"></span>**15 Bluetooth MIDI**

**The Bluetooth MIDI setting is used to enable/disable the CA49 digital piano's Bluetooth MIDI function. When enabled, the CA49 digital piano can be connected to smart phones, tablets, and other smart devices to facilitate wireless MIDI communication, allowing a wide range of music-related apps to be enjoyed using the instrument.**

\* Availability of Bluetooth function dependent on market location.

### **Bluetooth MIDI setting**

![](_page_47_Picture_167.jpeg)

### **1. Changing the Bluetooth MIDI setting**

*After entering the Bluetooth MIDI setting:*

Press the [UP] or [DOWN] buttons to turn Bluetooth MIDI on or off.

- \* The preferred Bluetooth MIDI setting can be stored to the Startup Setting memory for automatic selection when the instrument is turned on. Please refer to page [45](#page-44-1) for more information.
- \* To reset this setting to the default value, press the [UP] and [DOWN] buttons simultaneously.

### **2 Exiting the Bluetooth MIDI setting**

Press the [2] function button (BACK) to exit the Bluetooth MIDI setting and return to the Settings menu.

![](_page_47_Figure_13.jpeg)

![](_page_47_Picture_14.jpeg)

### **Connecting the CA49 digital piano to a smart device using Bluetooth MIDI**

After enabling the Bluetooth MIDI function of the CA49 digital piano, enable Bluetooth communications on the smart device, then open the desired MIDI app. After a few seconds "CA49" should appear in the app's device list. Tap the "CA49" entry to connect the instrument to the smart device. The Bluetooth icon shown in the LCD will become highlighted to indicate that a connection has been established, allowing MIDI apps to communicate wirelessly with the CA49 digital piano.

- \* When the CA49 digital piano is connected to a smart device via Bluetooth MIDI, the USB MIDI and MIDI IN/OUT connectors will be disabled.
- \* Please check for Bluetooth MIDI compatibility with the smart device manufacturer and app developer.
- \* For a list of potential issues and recommended solutions when using Bluetooth communications, please refer to page [54](#page-53-1) of this owner's manual.
- \* For more detailed instructions regarding Bluetooth pairing, please refer to the supplementary Bluetooth® Connectivity Guide manual, available from the Kawai Global website: https://www.kawai-global.com/support/manual

# <span id="page-48-0"></span>**16 MIDI Settings**

**This sub-menu contains various functions and settings related to MIDI.**

\* For information regarding MIDI functions and settings, please download the supplementary PDF manual from the Kawai Global website: https://www.kawai-global.com/support/manual

# <span id="page-48-1"></span>**17 Auto Display Off**

#### **The Auto Display Off setting can be used to automatically turn off the display when the control panel is not being operated.**

\* To prevent the CA49 digital piano's OLED display from "burn in" as a result of showing the same screen for an extended period of time, this setting is enabled by default.

### **Auto Display Off setting**

![](_page_48_Picture_141.jpeg)

\* When the display turns off automatically, pressing any control panel button will turn it on again.

### **1. Changing the Auto Display Off setting**

*After entering the Auto Display Off setting:*

Press the [UP] or [DOWN] buttons to change the value of the Auto Display Off setting.

- \* This setting will be stored automatically, and recalled every time the instrument is turned on.
- \* To reset this setting to the default value, press the [UP] and [DOWN] buttons simultaneously.

### **2 Exiting the Auto Display Off setting**

Press the [2] function button (BACK) to exit the Auto Display Off setting and return to the Settings menu.

![](_page_48_Picture_17.jpeg)

![](_page_48_Picture_18.jpeg)

# <span id="page-49-1"></span><span id="page-49-0"></span>**18 Auto Power Off**

**The Auto Power Off setting can be used to automatically turn off the instrument after a specified period of inactivity. This function may be enabled by default, depending on the market location.**

\* This setting will be stored automatically, and recalled every time the instrument is turned on.

### ■Auto Power Off setting

![](_page_49_Picture_178.jpeg)

### **1. Changing the Auto Power Off setting**

*After entering the Auto Display Off setting:*

Press the [UP] or [DOWN] buttons to change the value of the Auto Power Off setting.

![](_page_49_Figure_9.jpeg)

- \* This setting will be stored automatically, and recalled every time the instrument is turned on.
- \* To reset this setting to the default value, press the [UP] and [DOWN] buttons simultaneously.

### **2 Exiting the Auto Power Off setting**

Press the [2] function button (BACK) to exit the Auto Power Off setting and return to the Settings menu.

![](_page_49_Figure_14.jpeg)

# **19 Factory Reset**

**The Factory Reset function clears any settings stored using the Startup Settings function, restoring the CA49 digital piano back to its factory default configuration.**

### **1. Restoring factory settings**

*After entering the Factory Reset function:*

A confirmation message will be shown in the display, prompting to confirm or cancel the Factory Reset operation.

Press the [1] function button (YES) to confirm the Factory Reset operation, or the [2] function button (NO) to cancel.

When the memory has been reset, the display will return to the Settings menu automatically.

![](_page_49_Picture_22.jpeg)

![](_page_49_Picture_23.jpeg)

## <span id="page-50-0"></span>**Connecting to Other Devices**

![](_page_50_Figure_1.jpeg)

### a **PHONES jacks (1/4" & 1/8" phone jacks)**

These jacks are used to connect stereo headphones to the CA49 digital piano. Headphones can be connected and used simultaneously. When a pair of headphones is connected, sound will not be produced by the speakers.

### b **PEDAL connector**

This connector is used to connect the pedal board to the CA49 digital piano (see page [58\)](#page-57-1).

### c **MIDI IN/OUT jacks**

These jacks are used to connect the CA49 digital piano to external MIDI devices, such as a sound module, or a computer with a MIDI interface.

### d **USB to Host port ("B" type)**

This port is used to connect the CA49 digital piano to a computer using an inexpensive USB cable. When connected, the instrument can be used as a standard MIDI device, allowing it to send and receive MIDI data. Connect a "B" type USB connector to the instrument, and an "A" type USB connector to the computer.

With additional conversion adaptors, this port may also be used to connect the CA49 digital piano to tablets and other mobile devices.

## <span id="page-51-1"></span><span id="page-51-0"></span>**USB MIDI (USB to Host connector) USB MIDI (USB to Host connector)**

**The CA49 digital piano features a "USB to Host" type connector, allowing the instrument to be connected to a computer using an inexpensive USB cable and utilised as a MIDI device. Depending on the type of computer and operating system installed, additional driver software may be required for USB MIDI communication to function correctly.**

**For more information regarding the USB MIDI driver, please visit the following website:**

#### **https://www.kawai-global.com/support/downloads/**

#### **USB MIDI information**

- If the instrument's MIDI IN/OUT jacks and USB MIDI port are both connected simultaneously, the USB MIDI port will be given priority.
- Ensure that the instrument is turned OFF before attempting to connect the USB MIDI cable.
- When connecting the instrument to a computer using the USB MIDI port, there may be a short delay before communications begin.
- If the instrument is connected to a computer via a USB hub and USB MIDI communication becomes unreliable/unstable, please connect the USB MIDI cable directly to the one of the computer's USB ports.
- Disconnecting the USB MIDI cable suddenly, or turning the instrument on/off while using USB MIDI may cause computer instability in the following situations:
	- while installing the USB MIDI driver
	- while starting up the computer
	- while MIDI applications are performing tasks
	- while the computer is in energy saver mode
- $\blacksquare$  If there are any further problems experienced with USB MIDI communication while the instrument is connected, please double-check all connections and relevant MIDI settings in the computer's operating system.
- \* "MIDI" is a registered trademark of the Association of Manufacturers of Electronic Instruments (AMEI).
- \* "Windows" is registered trademark of Microsoft Corporation.
- \* "Macintosh" and "iPad" are registered trademark of Apple Computer, Inc.
- \* Other company names and product names mentioned referenced herein may be registered trademarks or trademarks of respective owners.
- \* Bluetooth® word marks and logos are registered trademarks owned by Bluetooth SIG, Inc. Kawai uses these marks and logos under the license. Other trademarks and trade names belong to their respective owners.
- \* Bluetooth (Ver 4.1 GATT compatible) / Bluetooth Low Energy MIDI Specification is supported.

## <span id="page-52-0"></span>**Information about Bluetooth®**

### **For USA, Canada**

It is strictly forbidden to use antenna except designated. This equipment must not be co-located or operated in conjunction with any other antenna or transmitter.

### **For Canada**

This device complies with Industry Canada's licence- exempt RSSs. Operation is subject to the following two conditions :

- (1) This device may not cause interference; and
- (2) This device must accept any interference, including interference that may cause undesired operation of the device.

Le présent appareil est conforme aux CNR d'Industrie Canada applicables aux appareils radio exempts de licence. L'exploitation est autorisée aux deux conditions suivantes :

- (1) l'appareil ne doit pas produire de brouillage;
- (2) l'utilisateur de l'appareil doit accepter tout brouillage radioélectrique subi, même si le brouillage est susceptible d'en compromettre le fonctionnement.

### **For Mexico**

PIANO DIGITAL MARCA : KAWAI MODELO : MBH7BLZ07 IFETEL : NYCE/CT/1083/16/TS

![](_page_52_Picture_12.jpeg)

La operación de este equipo está sujeta a las siguientes dos condiciones:

- (1) es posible que este equipo o dispositivo no cause interferencia perjudicial y
- (2) este equipo o dispositivo debe aceptar cualquier interferencia, incluyendo la que pueda causar su operación no deseada.

### **For South Africa**

![](_page_52_Figure_17.jpeg)

### **For Brazil**

![](_page_52_Picture_19.jpeg)

Este equipamento não tem direito à proteção contra interferência prejudicial e não pode causar interferência em sistemas devidamente autorizados.

Para consultas, visite : www.anatel.gov.br

### **For Taiwan**

- 第十二條 經型式認證合格之低功率射頻電機,非經許可,公司、商號 或使用者均不得擅自變更頻率、加大功率或變更原設計之 特性及功能。
- 第十四條 低功率射頻電機之使用不得影響飛航安全及干擾合法通 信;經發現有干擾現象時,應立即停用,並改善至無干擾時 方得繼續使用。前項合法通信,指依電信法規定作業之無 線電通信。低功率射頻電機須忍受合法通信或工業、科學 及醫療用電波輻射性電機設備之干擾。

### **For China**

- 1. 使用频率: 2.4 2.4835 GHz
	- 等效全向辐射功率(EIRP): ≤100 mW 或≤20 dBm
	- 最大功率谱密度: ≤20 dBm / MHz(EIRP)
	- 载频容限: 20 ppm
	- 帯外发射功率(在2.4-2.4835GHz 頻段以外) ≤-80 dBm / Hz (EIRP)
	- 杂散发射(辐射)功率(对应载波士2.5 倍信道带宽以外): ≤-33 dBm / 100 kHz (2.4 - 2.4835 GHz)
- 2. 不得擅自更改发射频率、加大发射功率(包括额外加装射频功率放大 器),不得擅自外接天线或改用其它发射天线;
- 3. 使用时不得对各种合法的无线电通信业务产生有害干扰;一旦发现有干 扰现象时,应立即停止使用,并采取措施消除干扰后方可继续使用;
- 4. 使用微功率无线电设备,必须忍受各种无线电业务的干扰或工业、科 学及医疗应用设备的辐射干扰;
- 5. 不得在飞机和机场附近使用。
- 6. 本设备包含型号核准代码(分别)为: CMIIT ID: 2016DP6970 的无线 电发射模块。

### **For Korea**

- 1. 해당 무선설비는 전파혼신 가능성이 있으므로 인명안전과 관련된 서비스는 할 수 없습니다
- 2. B 급 기기 (가정용 방송통신기자재) 이 기기는 가정용(B 급) 전자파적합기기로서 주로 가정에서 사용하는 것을 목적으로 하며, 모든 지역에서 사용할 수 있습니다.
- 3. 인증을받은 상표 이름 : KAWAI
- 4. 기자재 명칭 : 특정소출력 무선기기(무선데이터통신시스템용 무선기기)
- 5. 모델명 : MBH7BLZ07
- 6. 제조년 월 : 제품에 붙어있는 라벨을 확인하시기 바랍니다.
- 7. 제조자 : Kawai Musical Instruments Manufacturing Co., Ltd.
- 8. 원산지 : 일본

### **For Argentina**

Marca: KAWAI Modelo: MBH7BLZ07

![](_page_52_Picture_48.jpeg)

### **For Singapore**

![](_page_52_Picture_50.jpeg)

# <span id="page-53-1"></span><span id="page-53-0"></span>**Troubleshooting**

![](_page_53_Picture_282.jpeg)

# <span id="page-54-0"></span>**Assembly Instructions**

![](_page_54_Picture_1.jpeg)

**Please read these assembly instructions thoroughly before attempting to assemble the CA49 digital piano. Please ensure that two or more people work on assembling the CA49 digital piano, especially when lifting the main body of the instrument onto the stand.**

### **Included parts**

Before attempting to assemble the CA49 digital piano, ensure that all parts below are included. A Phillips-head screwdriver (not included) will also be required in order to assemble the instrument.

![](_page_54_Picture_5.jpeg)

#### **1. Attaching the side panels to the pedal board**

- Unfasten and extend the pedal connection cable attached to the bottom of the pedal board (E).
- Attach the pedal board (E) to the left (B) and right (C) side panels using the temporary mounting screws located on either end of the pedal board.
- **3** Ensure that the pedal board and side panels make close contact, and that there are no large gaps between the assembled parts.
- $\sqrt{4}$  Insert the four short silver tapping screws  $\odot$  into the holes as shown, and securely fasten the pedal board to the left and right side panels.

#### **2. Attaching the back board**

Allow the assembled pedal board and side panels to stand upright (vertically) on the floor.

\* Ensure that the adjustor bolt is attached to the pedal board.

- Loosely attach the back board (D) to the left and right side panels using the four long black tapping screws  $\mathbf{C}^*$ .
- 3 Loosly attach the bottom of the back board to the pedal board using the four mid-length black or silver tapping screws  $\mathbf{C}^*$ .
- Adjust the positioning of the pedal board, side panels, and backboard to ensure that all parts are in alignment, then tighten the screws in steps  $\boxed{2}$  and  $\boxed{3}$ .
	- \* For Satin White finished instruments, black screws will be replaced with silver screws.

![](_page_55_Figure_13.jpeg)

![](_page_55_Figure_14.jpeg)

#### **3. Mounting the main body onto the stand**

**Ensure that two or more people undertake the following step of the assembly process.**

- $\Box$  Lift the main body (A) and carefully place it onto the stand. Position the main body towards the front of the stand, so that the metal fitting holes are visible when viewed from above.
- 2 Gently slide the main body backwards until the base engages with the stand fixings and locks into place. When positioned correctly, the attachment screw holes should be visible from the underside of the main unit.
	- \* If the screw holes are not visible, re-adjust (loosen) the screws attached in step  $2-4$ .

**When lifting the main body onto the stand, be careful not to catch/trap hands and fingers.**

#### **4. Fastening the main body to the stand**

- $\boxed{1}$  View the front of the instrument to ensure that the main body and side panels are in alignment.
	- \* If the parts are not in alignment, re-adjust (loosen) the screws attached in step  $2 - 1$ .
- Loosely fasten the front of the main body to the stand from below, using two screws (with washer)  $\bullet$  on either side.
- Loosely fasten the rear of the main body to the stand from below, using the remaining two screws (with washer)  $\bullet$  on either side.
- When all four screws are attached and the main body is correctly positioned on top of the stand, securely tighten all screws.

**Tighten all screws securely to ensure that the main body is firmly attached to the stand.**

![](_page_56_Figure_13.jpeg)

![](_page_56_Figure_14.jpeg)

#### <span id="page-57-1"></span>**5. Connecting the power adaptor & pedal cables**

- 11 Connect the AC/DC power adaptor to the DC IN terminal on the underside of the main body, then pass the cable through the back board aperture, and out to the rear of the instrument.
- Pass the pedal cable (extending from the rear of the pedal board) through the aperture to the front of the main body, and connect to the PEDAL terminal.
- 3 With the power adaptor and pedal cables connected, use the binders to fix the cables in place and tidy their appearance.

![](_page_57_Picture_5.jpeg)

**To avoid damaging the plugs or bending the pins, connect the plugs with the correct orientation, and do not apply excessive force when connecting.**

#### <span id="page-57-0"></span>**6. Attaching the front under board**

 $\boxed{1}$  Attach the front under board (F) to the metal brackets located underneath the main body using the two flat headed screws  $\odot$ .

![](_page_57_Picture_9.jpeg)

#### **7. Attaching the headphone hook (optional)**

*A headphone hook is included with the CA49 digital piano and can be used to hang headphones when not in use.*

 $\boxed{1}$  If desired, attach the headphone hook to the underside of the main body using the two tapping screws provided.

![](_page_57_Picture_13.jpeg)

#### **8. Adjusting the pedal support bolt**

 $\boxed{1}$  Turn the pedal support bolt anti-clockwise, extending the bolt until it makes contact with the floor and supports the pedals firmly.

![](_page_57_Picture_16.jpeg)

**When moving the instrument, always adjust or remove the pedal support bolt, then readjust when the instrument is in its new position.**

# <span id="page-58-1"></span><span id="page-58-0"></span>**Demo Song List**

![](_page_58_Picture_139.jpeg)

# <span id="page-59-1"></span><span id="page-59-0"></span>**Concert Magic Song List Concert Magic Song List**

![](_page_59_Picture_401.jpeg)

<span id="page-60-1"></span><span id="page-60-0"></span>![](_page_60_Picture_379.jpeg)

![](_page_60_Picture_380.jpeg)

![](_page_61_Picture_246.jpeg)

### <span id="page-61-0"></span>**Lesson Function song book availability**

Alfred's Basic Piano Library, Burgmüller: Etudes Faciles, Czerny: Etudes de Mécanisme, and Beyer lesson song books are sold separately. Please check your local dealer for more information. Alfred's international offices may also be contacted directly:

![](_page_61_Picture_247.jpeg)

![](_page_61_Picture_248.jpeg)

Tel: +61 (02) 9524 0033

# <span id="page-62-0"></span>**EU DECLARATION OF CONFORMITY**

![](_page_62_Picture_316.jpeg)

# <span id="page-63-0"></span>**Specifications**

### **Kawai CA49 digital piano**

![](_page_63_Picture_185.jpeg)

Specifications are subject to change without notice.

\* Availability of Bluetooth function dependent on market location.

![](_page_67_Picture_0.jpeg)

CA49 Owner's Manual 3000002693 SP00000201 R100 SI 0000020111100<br>OW1132E-S2001<br>Printed in Indonesia

![](_page_67_Picture_2.jpeg)